# **Custom Components**

## <span id="page-0-0"></span>Custom Components

**Contents**

- [Custom Components](#page-0-0)
	- <sup>o</sup> [Required Permissions](#page-0-1)
	- <sup>o</sup> [How to manage components in Kiuwan Insights](#page-0-2)
		- [Remove custom attribute](#page-2-0)
		- **[Modify custom data](#page-2-1)**
		- **[Modify licenses](#page-2-2)**
		- **[Delete Component](#page-2-3)**
- [How to manage private vulnerabilities in Kiuwan Insights](#page-2-4)
- [Edit custom components, private vulnerabilities, and licenses associated to custom components](#page-5-0)  [by the customer](#page-5-0)
	- <sup>o</sup> [Insights Components](#page-5-1)
	- <sup>o</sup> [Insights Obsolescence](#page-6-0)
	- <sup>o</sup> [Insights Licenses](#page-6-1)
	- <sup>o</sup> [Insights Security](#page-7-0)

A customer will be able to add, modify, and delete custom components. Also, adding their own information about private vulnerabilities and licenses associated with custom components.

The customer can add components to Kiuwan, which may be custom or not. A custom component should be custom when the customer is the component owner or is a modification of the other public component.

For example a custom component may be:

- Group name: [com.my.](http://com.my)component
- Artifact name: component-core
- Version: 1.0.0
- Language: java

### <span id="page-0-1"></span>Required Permissions

**Only users granted with Application Management permission are allowed to access Policies Management modules,** add custom components, private vulnerabilities, or associate licenses to custom components.

### <span id="page-0-2"></span>How to manage components in Kiuwan Insights

You can manage components using the REST API defined below Insights Custom Components: [https://st](https://static.kiuwan.com/rest-api/kiuwan-rest-api.html) [atic.kiuwan.com/rest-api/kiuwan-rest-api.html](https://static.kiuwan.com/rest-api/kiuwan-rest-api.html) Another way is through the Kiuwan website.

1. Go to **Insights Management** in the setting menu.

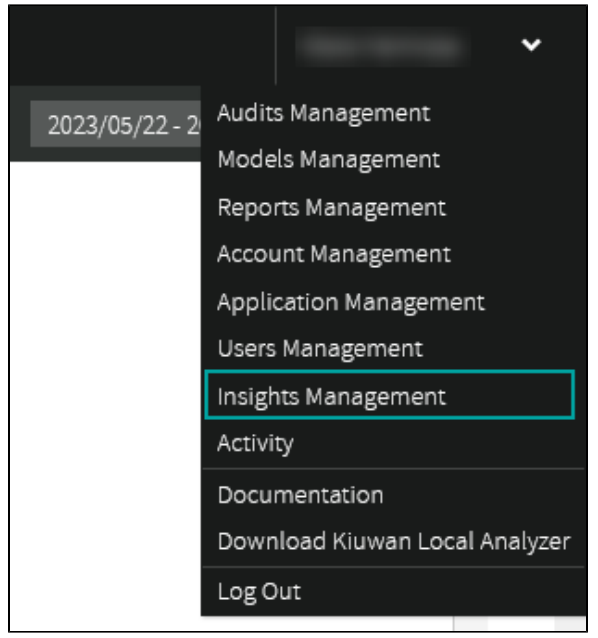

2. Select **Custom Components.**

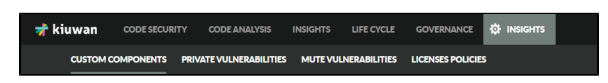

Below, the custom components administration in the Kiuwan website:

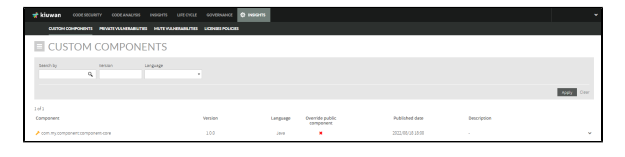

3. You can add new custom components by selecting **Add Custom Component**, located at the Custom Components hamburger menu.

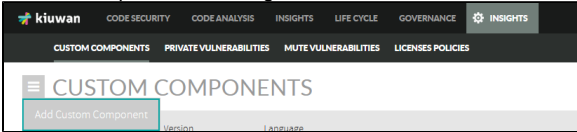

4. In the **Add Custom Component** screen, fill the custom component data form.

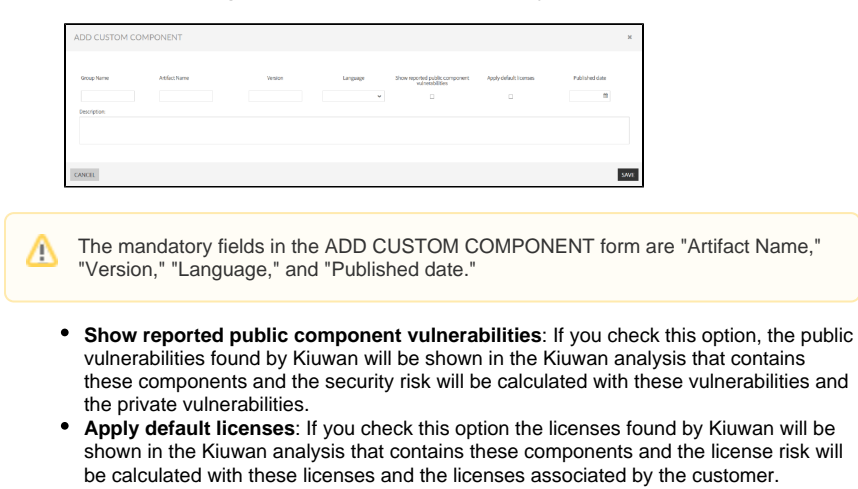

5. Click **Save**.

In the list of custom components you have the following actions:

- **Remove custom attribute:** Removes the custom attribute, but the component will still exist and the data could be replaced by the public data if the component is public.
- **Modify custom data:** Updates the custom components data.
- **Modify licenses:** Modify associated licenses to custom components.
- **Delete component:** This option is enabled if no public component with the same group name, artifact name, version, language exists. Also, if the component has not an analysis.

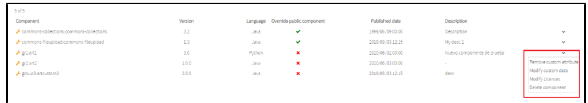

#### <span id="page-2-0"></span>**Remove custom attribute**

This action removes the custom attribute, but the component will still exist and the data could be replaced by the public data if the component is public.

#### <span id="page-2-1"></span>**Modify custom data**

The option "Modify licenses" modifies associated licenses to custom components. If you select this option a pop-up opens where you could modify the licenses associated to custom components.

#### <span id="page-2-2"></span>**Modify licenses**

The option "Modify licenses" helps you modify associated licenses to custom components. If you select this option a pop-up opens where you can modify the licenses associated to custom components.

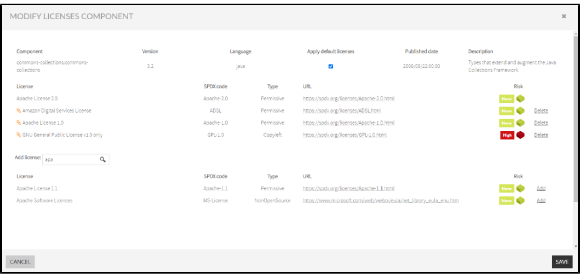

- You can delete associated licenses by the customer or add new licenses, and select if you want to apply for default licenses or not. To delete associated licenses you must click **Delete** located next to the Risk column.
- Search for new licenses in the Add license search box, and select the licenses by clicking **Add** located next to the Risk column.
- $\bullet$ After you finished modifying the licenses component, click **SAVE**.

### <span id="page-2-3"></span>**Delete Component**

This option will be enabled if does not exist a public component with the same group name, artifact name, version, and language, and the component has not in an analysis

This option deletes the component and it will not appear in the obsolescence data for other components with the same group name, artifact name, and language.

## <span id="page-2-4"></span>How to manage private vulnerabilities in Kiuwan **Insights**

You can manage components using the REST API defined below Insights Custom Components: [https://st](https://static.kiuwan.com/rest-api/kiuwan-rest-api.html) [atic.kiuwan.com/rest-api/kiuwan-rest-api.html](https://static.kiuwan.com/rest-api/kiuwan-rest-api.html) Another way is through the Kiuwan website.

You must go to Insights Management in the setting menu:

1. Go to **Insights Management** in the setting menu.

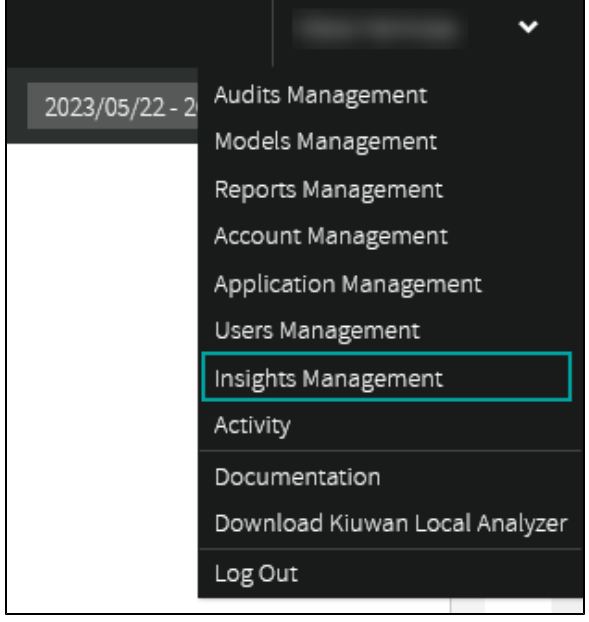

2. Select **Private Vulnerabilities.**

When CODESECURITY CODEANALYSIS INSIGHTS LIFE CYCLE GOVERNANCE OF INS CUSTOM COMPONENTS **PRIVATE VULNERABILITIES** MUTE VULNERABILITIES LICENSES POLICIES

3. You can add new private vulnerabilities by selecting **Add Private Vulnerability** at the **Private Vulnerabilities** hamburger menu.

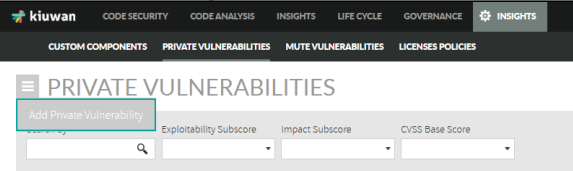

4. In the **Add Private Vulnerability** screen, fill the private vulnerability data form.

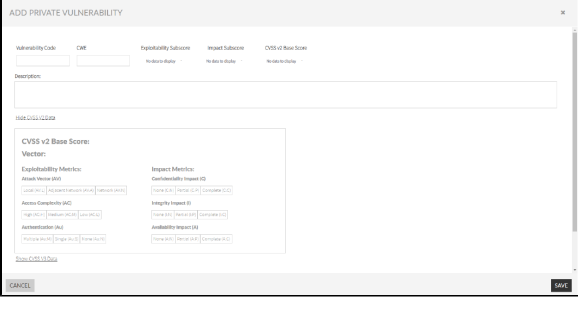

**Vulnerability code (Mandatory, CWE, and Description):** The vulnerability code must be

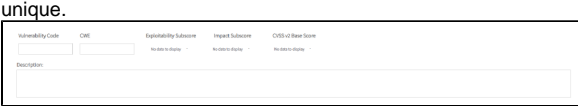

**CVSS v2 section:** You can inform the CVSS v2 attack vector for the current private vulnerability.

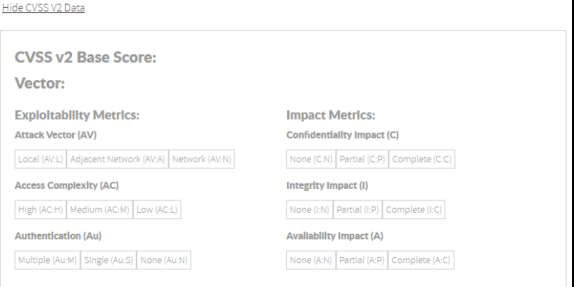

When you select all the data, the score and sub-score are populated.

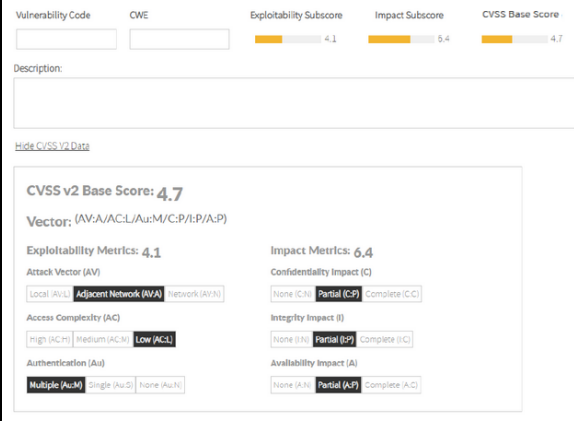

**CVSS v3 section:** You can inform the CVSS v3 attack vector for the current private vulnerability.

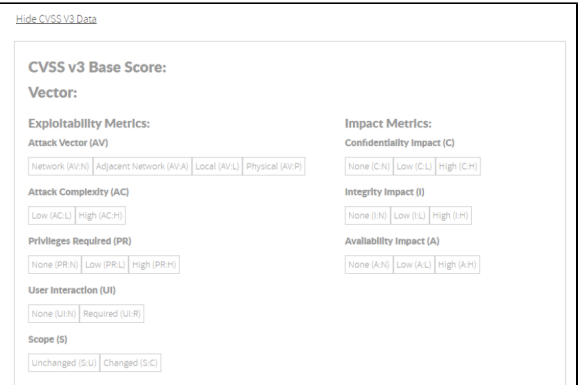

#### **Affected components and versions:**

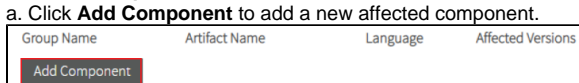

b. Fill the component information in the avaiable fields. Below, you will find more information of how to fill the **Affected Versions**.

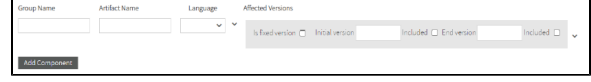

Take into account that the **Artifact Name** and **Language** fields are mandatory.

The affected versions can be fixed versions or range versions: - **Fixed Version:** You must check the **Is fixed version** checkbox and enter the **Field version**.

 $\ddot{\phantom{a}}$ 

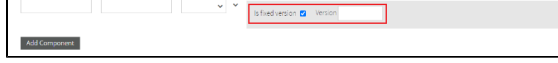

- **Range Version:** You must uncheck the **Is fixed version** checkbox and enter the **Initial version**.

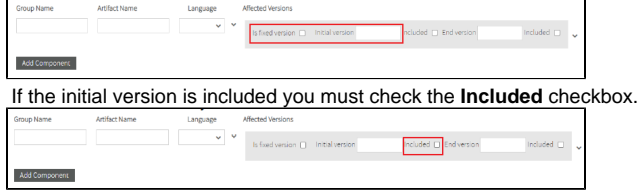

If the private vulnerability affects all versions from the initial version you must leave the **End Version** field empty.

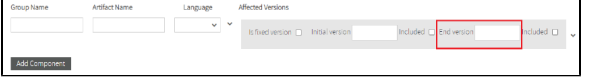

If the private vulnerability has end affected version, fill the **End version** field and if the end version is included in vulnerable versions you must check the **Included** checkbox.

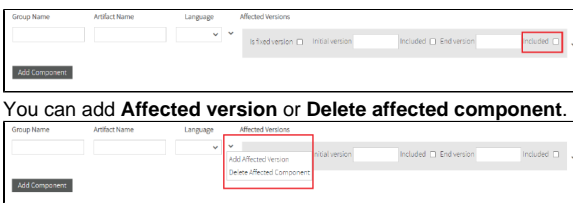

If you select **Add Affected Version** a new affected version for this component will display.

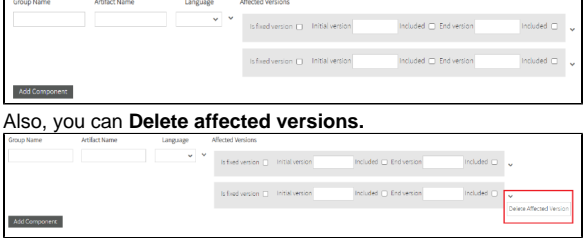

5. After completing to configure your private vulnerability information, click **SAVE**.

In the list of private vulnerabilites you have the following actions:

- Modify vulnerability
- Delete vulnerability

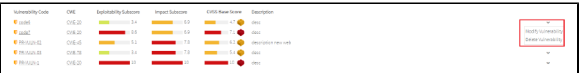

## <span id="page-5-0"></span>Edit custom components, private vulnerabilities, and licenses associated to custom components by the customer

#### <span id="page-5-1"></span>Insights Components

Next to the custom components, the following icon is displayed. Also, the following risks are displayed depending on the custom data:

- **Obsolescence risk:** Depends on the component date and other custom components with the same group name, artifact name, and language.
- **License Risk:** Depends on the licenses found by Insights for this component, if you have checked this option, and the associated licenses by the customer.
- **Security Risk:** Depends on the vulnerabilities found by Insights for this component, if you have been checked this option, and the private vulnerabilities affecting this component.

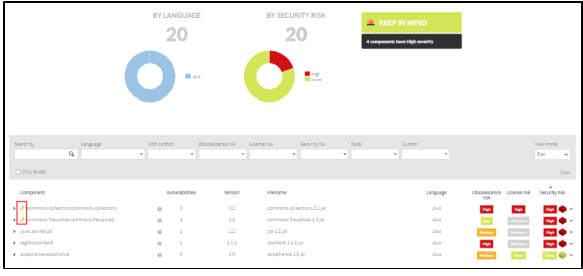

Also, you can filter by **Custom** components:

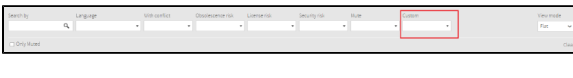

The associated licenses are represented by the icon.

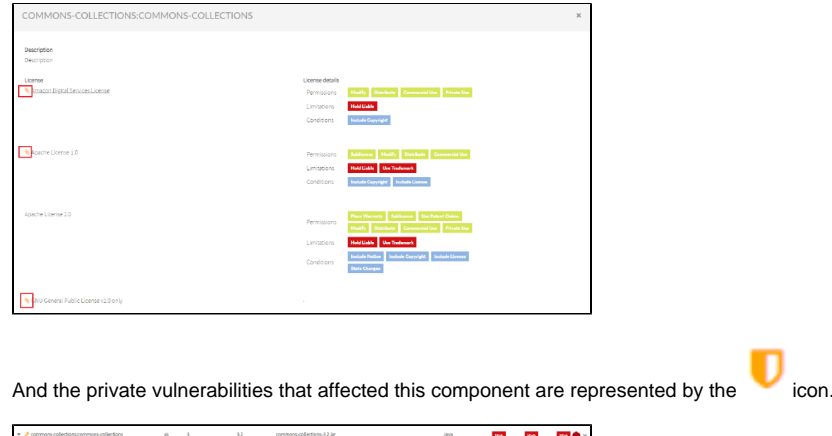

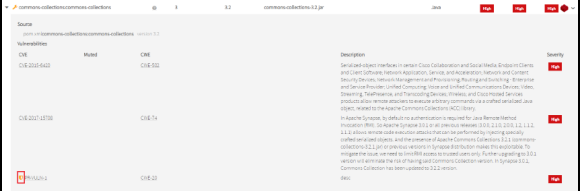

### <span id="page-6-0"></span>Insights Obsolescence

Next to the custom components, the icon is displayed. Also, obsolescence risk depends on the custom data:

Depends on the component date and other custom components with the same group name, artifact name, and language.

If the component is a copy of another public component when you display the drill-down you can see the public data for this component:

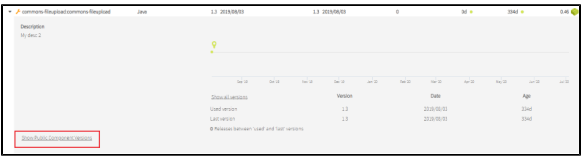

You can see the timeline for the public component:

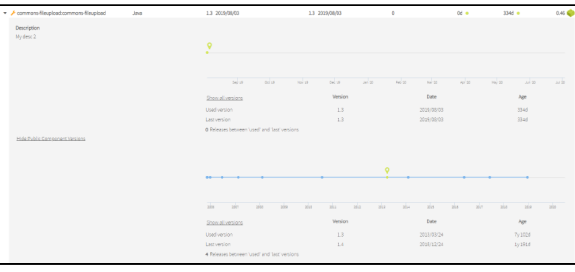

Also, you can filter by **Custom** components.

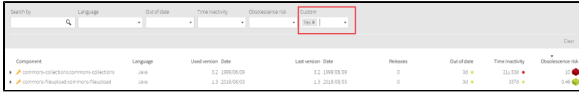

### <span id="page-6-1"></span>Insights Licenses

The custom components with licenses associated by the customer have the icon next to the component name:

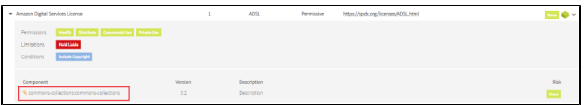

## <span id="page-7-0"></span>Insights Security

The private vulnerabilities have the icon next to the vulnerability name.

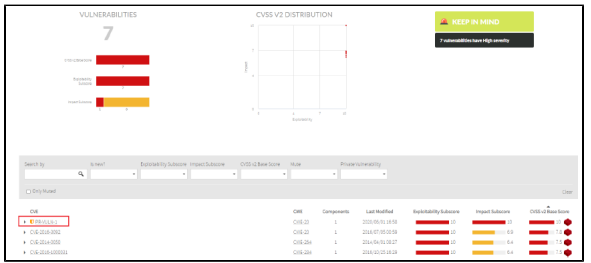

Also, you can filter by **Private Vulnerabilites**:

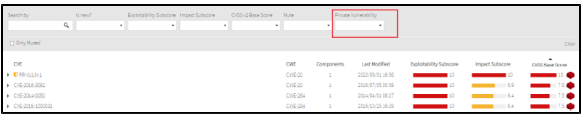

The custom components affected by private vulnerabilities displays next to the component name:

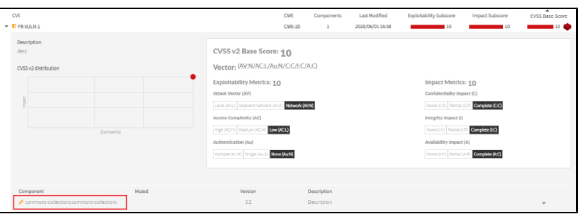